## 中山醫學大學 選課系統-驗證碼輸入機制說明

加退選作業及通識課程第二次加退選 兩階段功能皆已加入驗證碼機制,同學於加 入選課時,會跳出驗證碼輸入視窗,輸入正確的驗證碼後,才能正常選課。(實際畫 面請參考下圖 瀏覽器:Chrome,驗證視窗可能因點擊過快,而被藏於後面網頁,請特 別注意位置)

### I.驗證碼提示

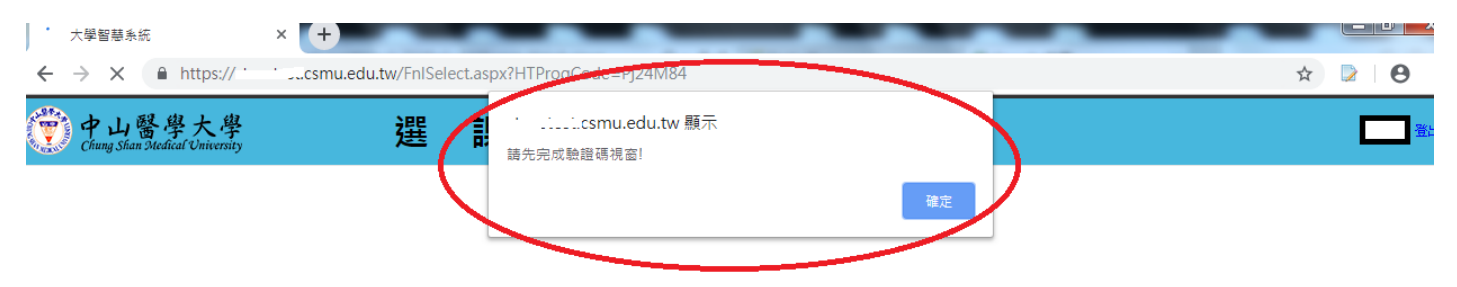

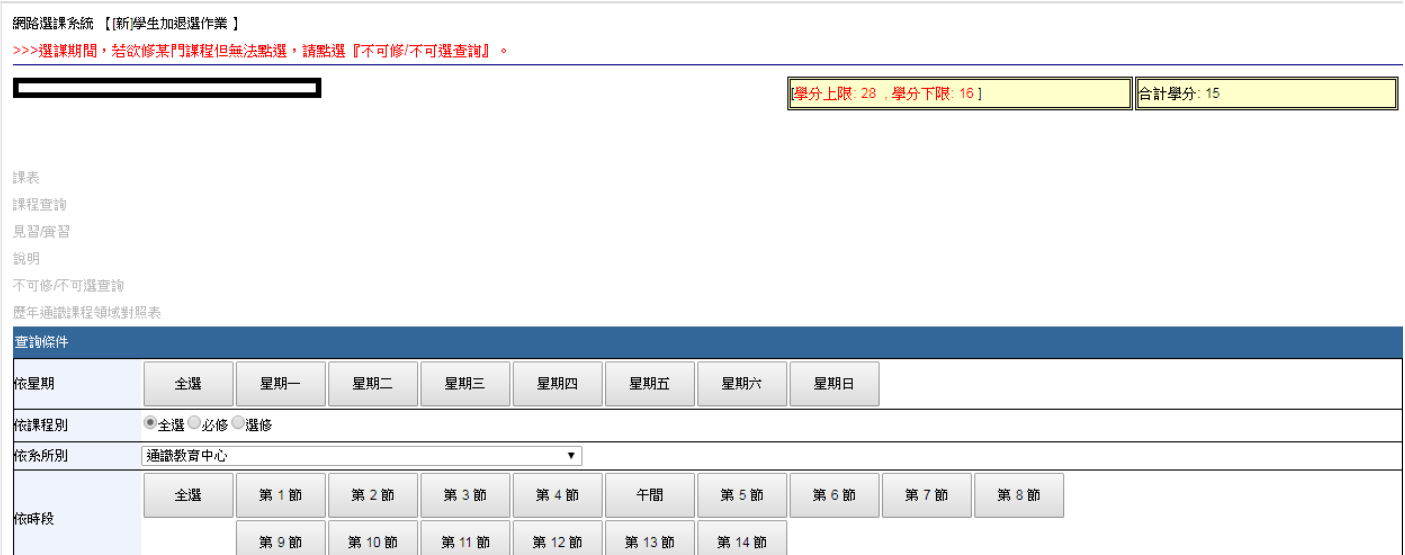

# II.驗證碼視窗

I

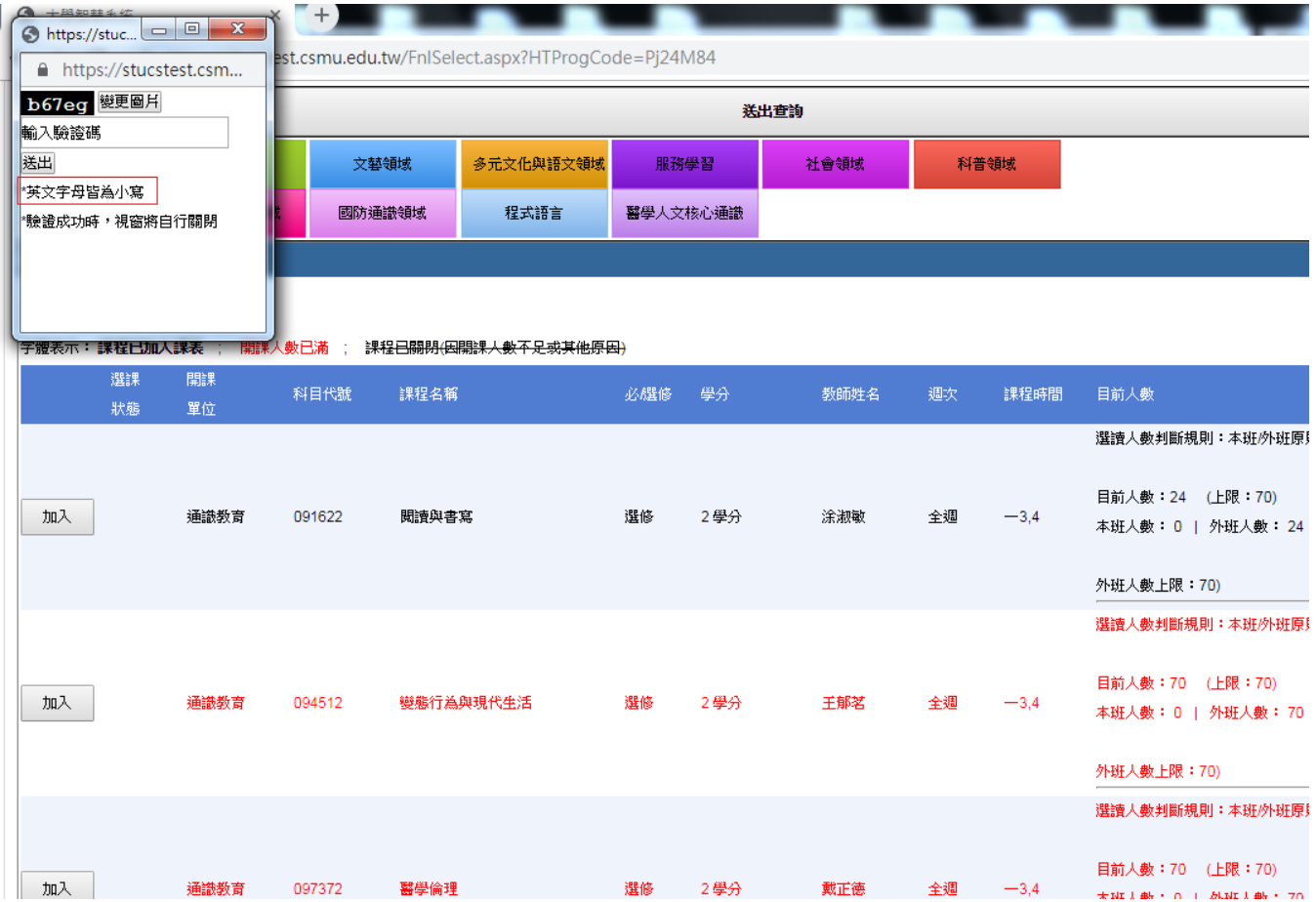

#### **III**、注意事項**:**

1. 驗證碼輸入正確後,送出,驗證碼視窗會自動關閉。代表可繼續加選課程。

2. 驗證碼之英文皆小寫。

加入 3. 如對已額滿課程再點加入鈕 ------ 的話將重置驗證機制,需再次輸入驗證碼,請 完成驗證碼視窗輸入,再進行選課。

4.注意「驗證碼視窗」顯示彈出式視窗是否被瀏覽器阻擋:

### **(1)Google Chrome** 瀏覽器為例:

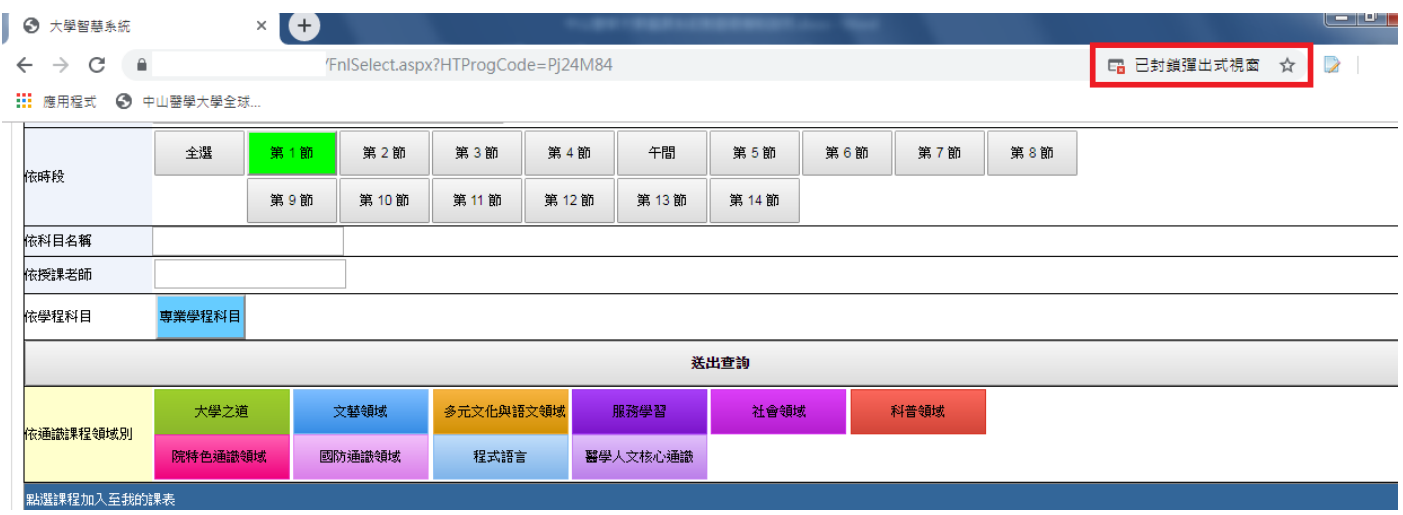

在預設狀態下,Google Chrome 會阻止彈出式視窗自動在畫面上顯示。每 當 Chrome 封鎖了彈出式視窗,網址列都會顯示「已封鎖彈出式視窗」圖 示 日。或者,您也可以選擇允許彈出式視窗顯示。參考說明網址 [https://support.google.com/chrome/answer/95472?co=GENIE.Platform%3DDesk](https://support.google.com/chrome/answer/95472?co=GENIE.Platform%3DDesktop&hl=zh-Hant) [top&hl=zh-Hant](https://support.google.com/chrome/answer/95472?co=GENIE.Platform%3DDesktop&hl=zh-Hant)

### **(2)IOS Safari (**依版本可能稍有不同**)**瀏覽器為例**:**

對於 iPhone、iPad 或 iPod touch,前往裝置上的「設定」>「Safari」,確認開啟「阻擋 彈出式視窗」以及「詐騙網站警告」選項即可。

對於 Mac,開啟 Safari 瀏覽器在螢幕上方點一下「Safari」>「偏好設定」,然後在「安 全性」標籤也找到「阻擋彈出式視窗」並取消勾選。

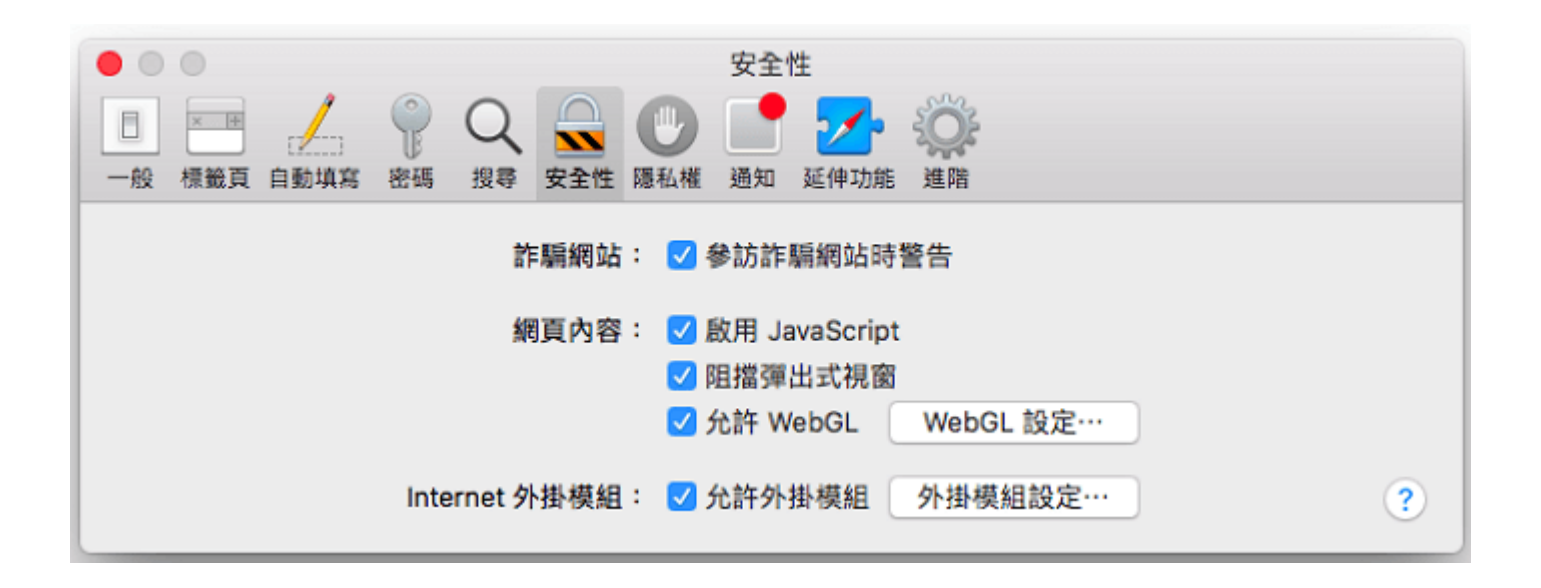

另外,如果你發現已安裝的延伸功能會自動跳出相關的廣告視窗,可以在 Safari 偏好設 定中點一下「延伸功能」分頁,然後關閉這些延伸功能即可。

# **(3)Internet Explorer** 瀏覽器為例:

如被彈跳視窗被封鎖,會出現以下畫面。

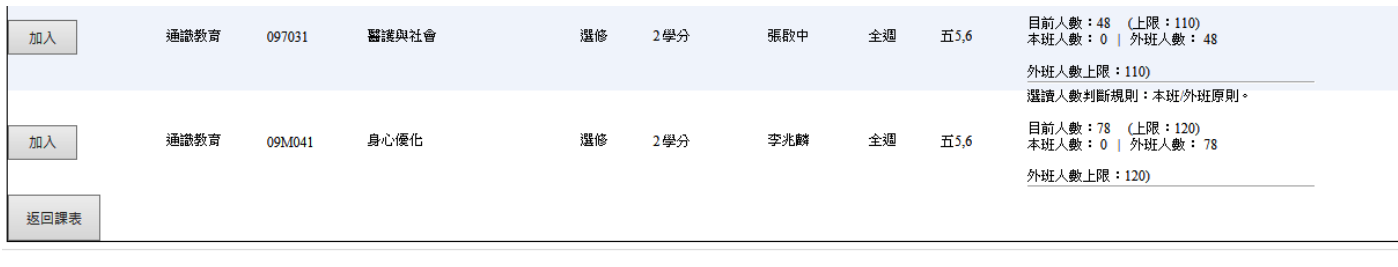

Internet Explorer 已封鎖來自 \*.csmu.edu.tw 的快顯。

允許一次(A) 此網站的選項(O) ▼

#### 解決方式一**:**

可直接點選「此網站的選項」>「永久允許」

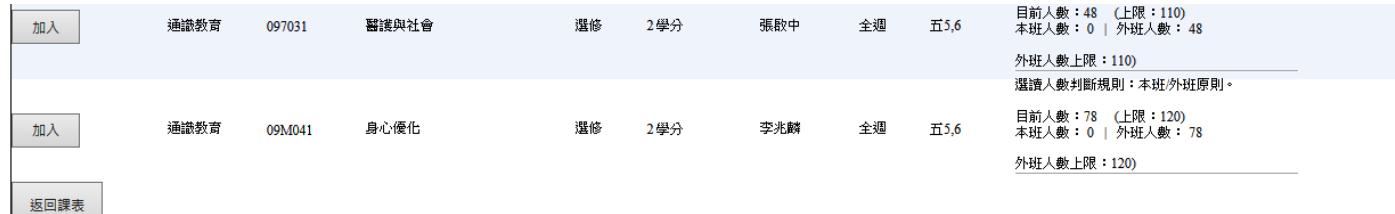

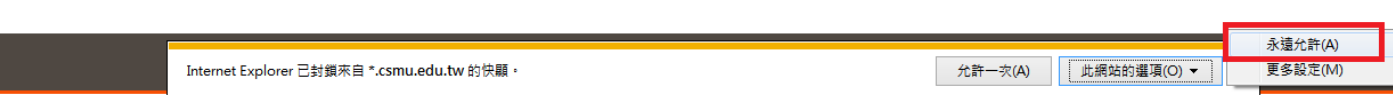

#### 解決方式二**:**

1.事先於工具列點選「網際網路選項」

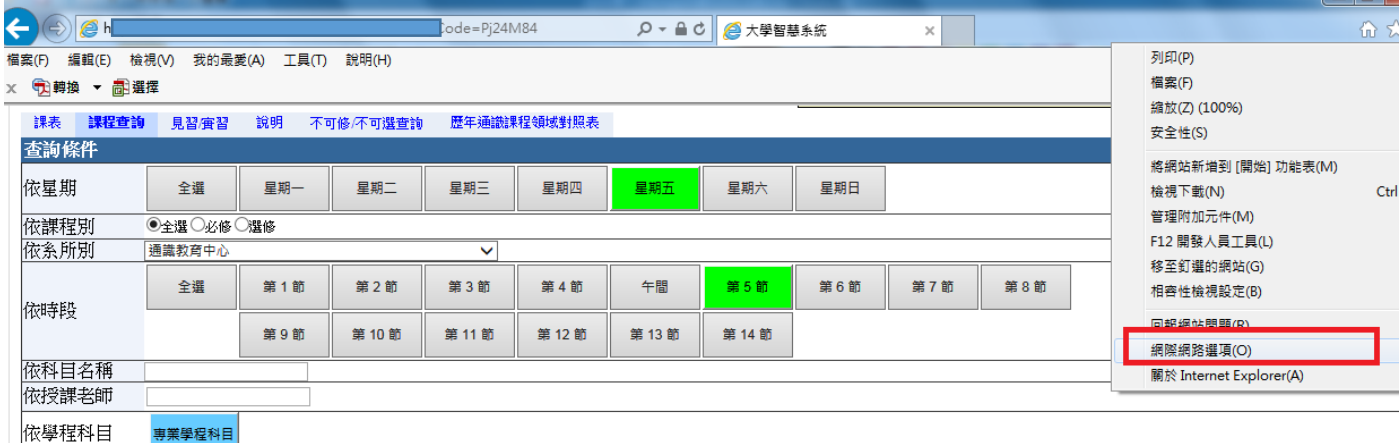

2.點選隱私權頁籤中的「開啟快顯封鎖程式」旁的「設定」,直接新增學校網域名稱 「\*.csmu.edu.tw」可使本校網頁之彈跳視窗不受阻擋。

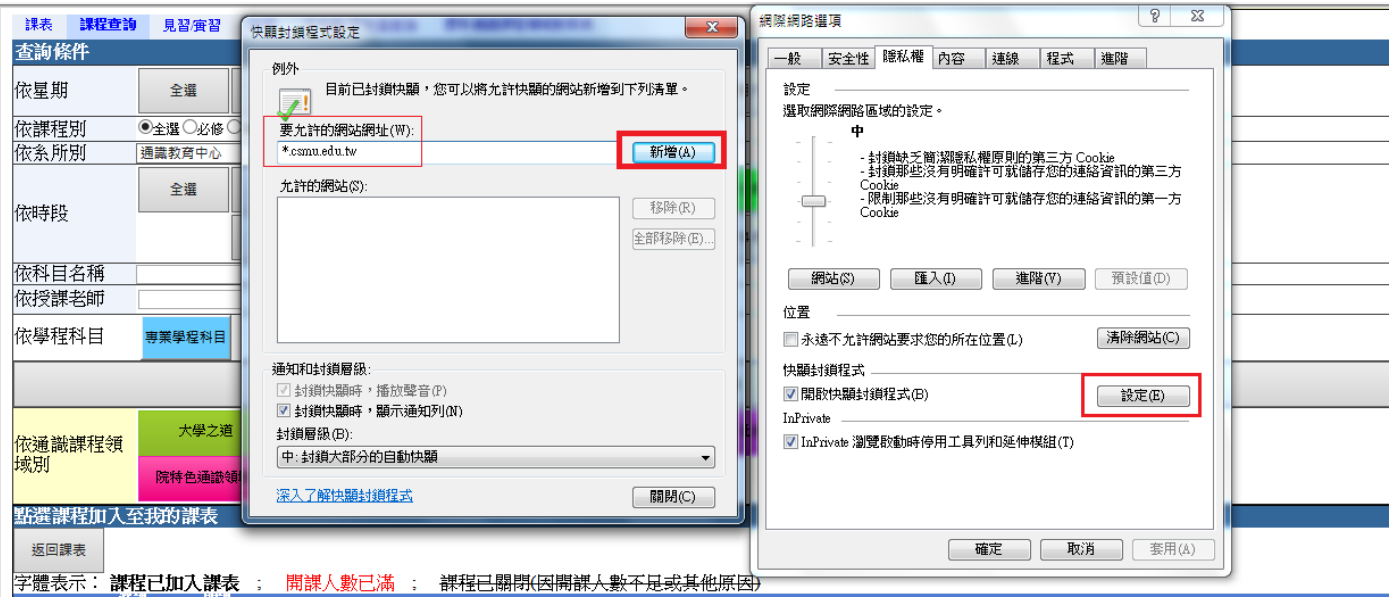

中山醫大圖書資訊處(資訊服務組)

如有疑問,請洽分機 11513

2019/09/12